## How to resubmit a paper after revisions

When your paper has been reviewed, you were asked to make some changes, and you have revised the paper, here are the steps you need to take in order to submit the revised version to the editorial team of REGION.

Log into Open Journal System from the homepage of REGION

On your "User Home" page, in the line names "Author" you should find a link "# Active". Click on this link to get to your "Active Submissions" page

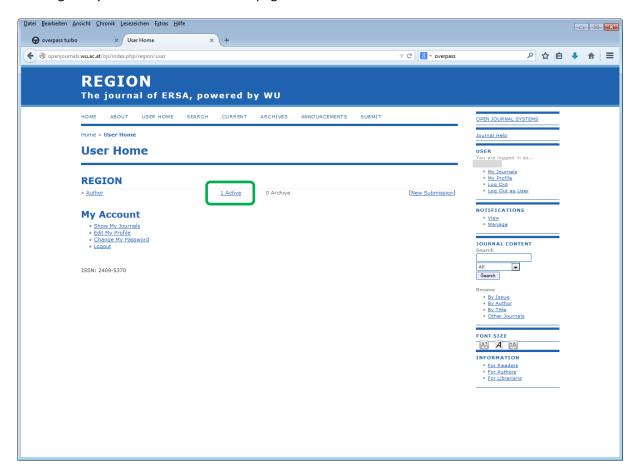

On the "Active Submissions" page you will see all your papers which are currently in the review stage with REGION. In our example, there is only one such paper. Author and title have been grayed out for anonymity.

Under "Status" you find that this one paper is "IN REVIEW" and that there are "REVISIONS REQUIRED". Click on this link to get to the "Review" page of this submission.

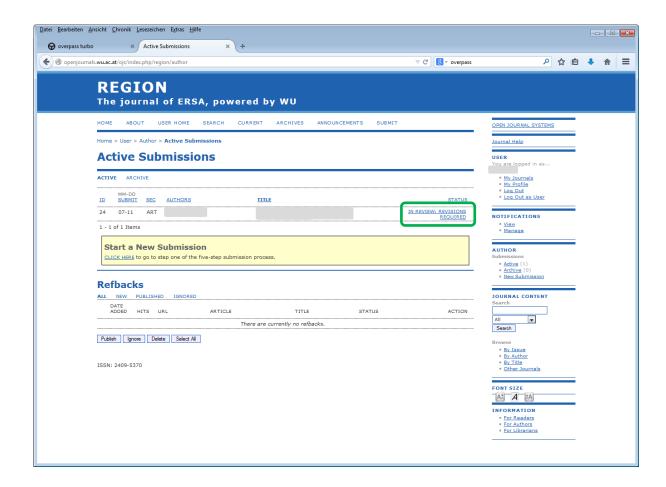

Your revised version of the paper is a new "Author Version", which should be uploaded using the tools that you can find under "Editor Decision" on the "Review" page.

Click "Choose File". The screenshots reflect the fact that I am working with a German version of Windows, therefore the button is named "Durchsuchen...". Depending on the language version of your operating system, the button may have yet another title.

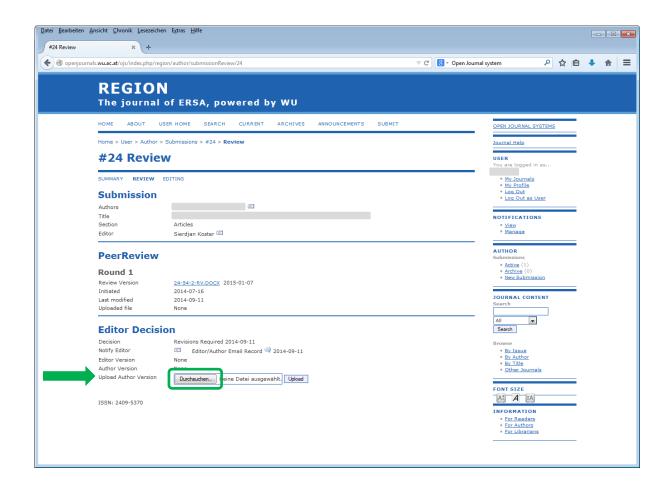

Anyways, click it and select the revised version document from the file selector dialog.

Once you have selected the respective file, click the "Upload" button to upload the file to REGION.

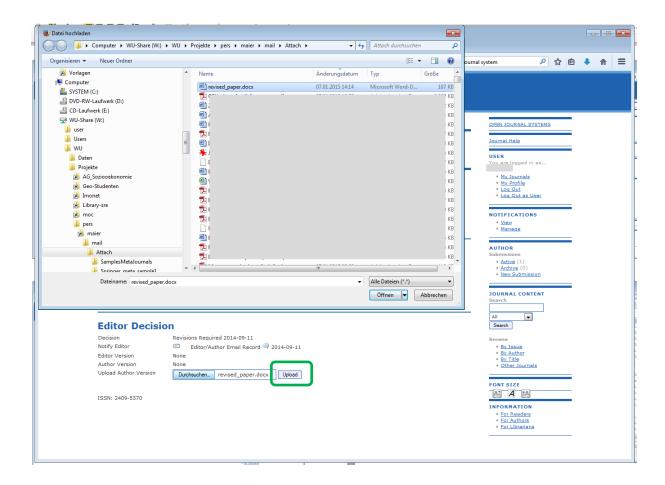

When the document has been uploaded successfully, it shows up as "Author Version" with the date when the document has been uploaded and the name it has been given by the system.

IMPORTANT: To finalize your document upload, notify the editor. You do this by clicking the icon marked by the red arrow and completing the corresponding email message. Click "Send" when the email message has been completed.

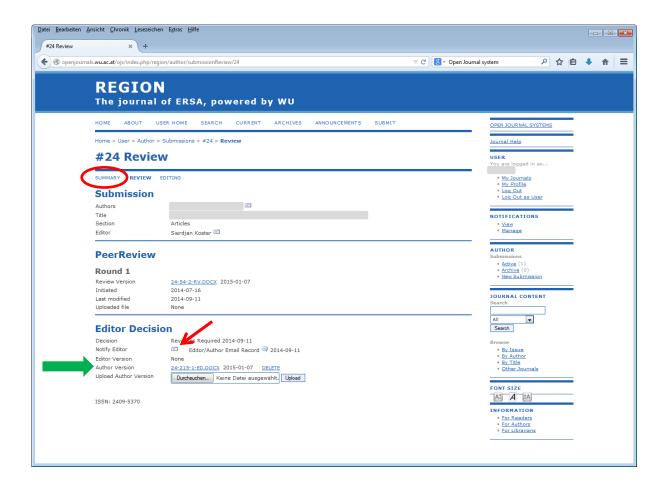

## How to add "comments to the reviewers"

Comments to the reviewers can be added as "Supplementary file" to your submission. Supplementary files can be added from the "Summary" page of the submission. You can always get to this page by clicking the link "SUMMARY" on any one of the submission pages.

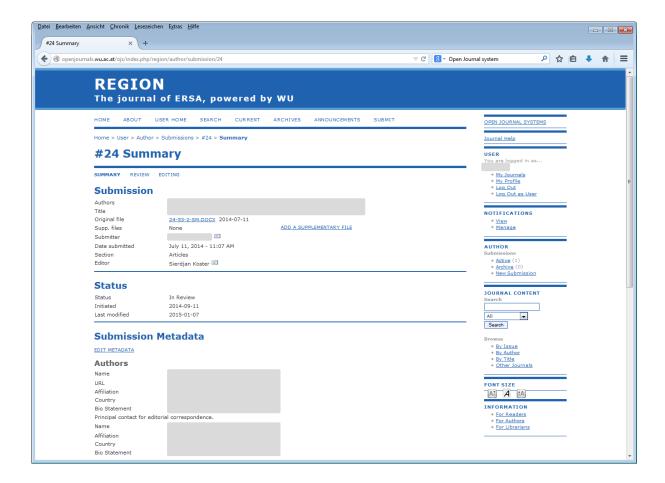

Click on the link "ADD A SUPPLEMENTRY FILE" to get to the corresponding page.

There, you need to fill in the metadata for the supplementary file – only a title is required – and upload the respective file. This is again done via the file upload dialog. Make sure that your supplementary file does not reveille your identity so that it can directly be presented to the reviewers, if necessary. If the file should not be directly presented to the reviewers, deactivate the checkbox that is marked by the red arrow.

When you are finished with these steps click the "Save" button to upload the supplementary file and all the additional information.

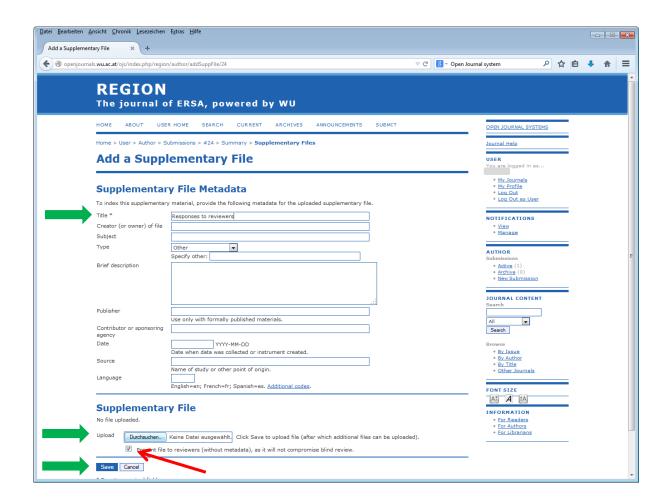

The procedure is also shown in the following video:

https://www.youtube.com/watch?v=z15gicwcobw